## **Overeenkomsten afdrukken en registreren**

**Trajectbegeleider SO en VWO**

U kan onmiddellijk volgend op het opstellen van de overeenkomst het document downloaden en afdrukken of u kan dit achteraf doen vanuit de werkversie.

## **DE OVEREENKOMST DOWNLOADEN EN AFDRUKKEN**

Klik op de tab 'Overeenkomsten'.

Klik in het menu op 'Werkversie'.

Klik bij de overeenkomst die u wil afdrukken op het pijlsymbool.

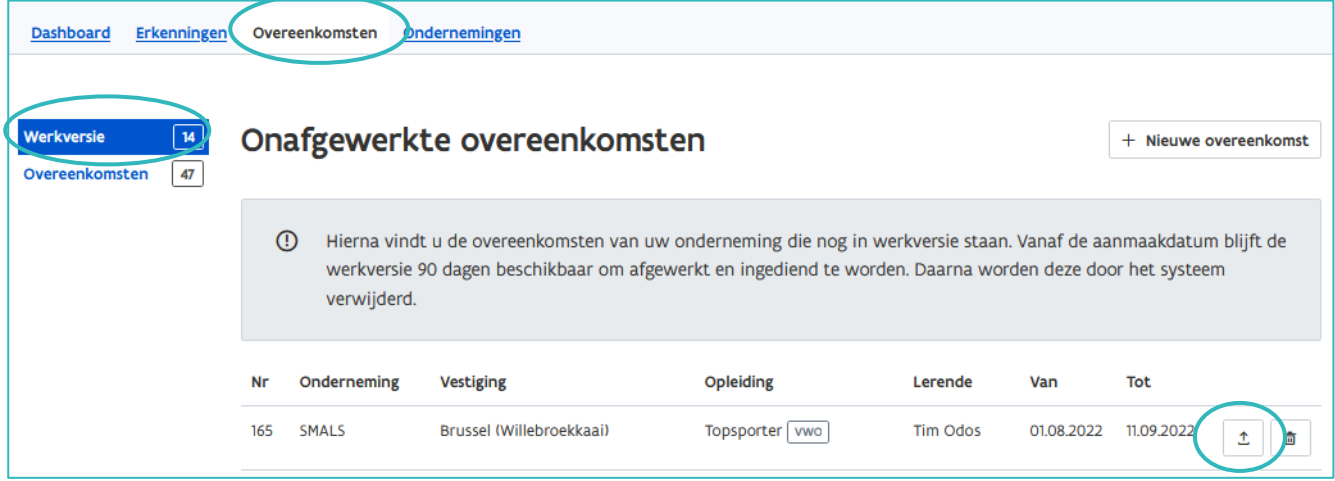

Het laatste scherm van de opgestelde overeenkomst opent. Klik bij 'Overeenkomst registreren' bij Stap 1 op 'Downloaden'.

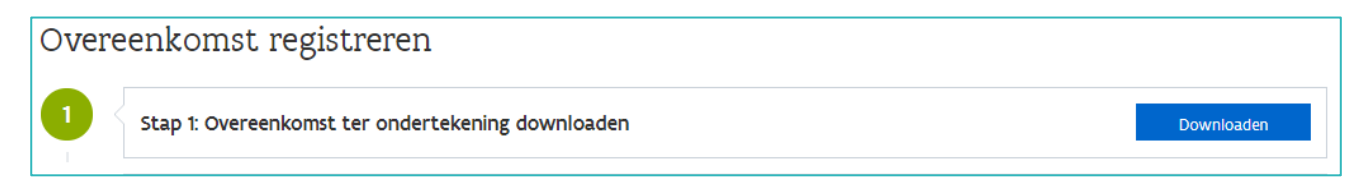

De overeenkomst opent in Pdf-formaat op uw computer of vindt u terug bij uw downloads. Druk het document af zodat alle partijen kunnen ondertekenen. Druk minstens 3 exemplaren af zodat elke partij een exemplaar krijgt.

Registreer de ondertekende overeenkomst binnen de 3 maand na de start in app.werkplekduaal.be. Zie handleiding [voor opleidingsvertrekkers -](https://www.vlaanderen.be/lerenden-uit-het-onderwijs-opleiden-op-de-werkplek/het-digitale-loket-appwerkplekduaalbe/het-digitale-loket-appwerkplekduaalbe-voor-opleidingsverstrekkers) 'Leerlingenpremie – nieuwe overeenkomst'.

////////////////////////////////////////////////////////////////////////////////////////////////////////////////////////////////////////////////////////////////

## **DE OVEREENKOMST REGISTREREN**

Na de ondertekening van de overeenkomst door alle partijen registreert u de overeenkomst in [app.werkplekduaal.be.](https://app.werkplekduaal.be/) Kijk na of de gegevens op de ondertekende overeenkomst overeenstemmen met de gegevens in het digitale loket. Wijzigingen kan u aanbrengen in de werkversie vóór de registratie.

Opgelet: als u na het downloaden van de overeenkomst een wijziging aanbrengt, dient u de overeenkomst opnieuw te downloaden en te laten ondertekenen.

Klik in het dashboard op 'Overeenkomsten'.

Klik in de linkse menubalk op 'Werkversie'.

Klik bij de overeenkomst die u wil registreren op het pijlsymbool.

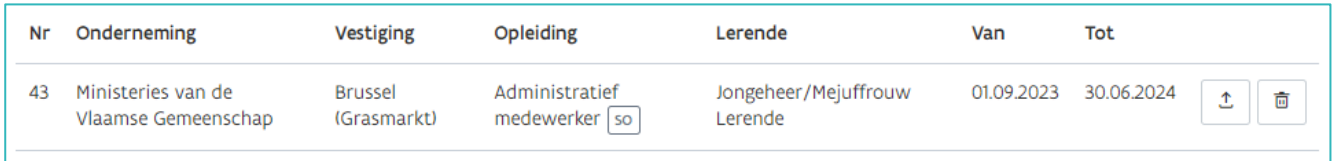

Het laatste scherm van de opgestelde overeenkomst opent.

Bij 'Stap 2' voegt u (als dat nog niet is gebeurd) het opleidingsplan toe.

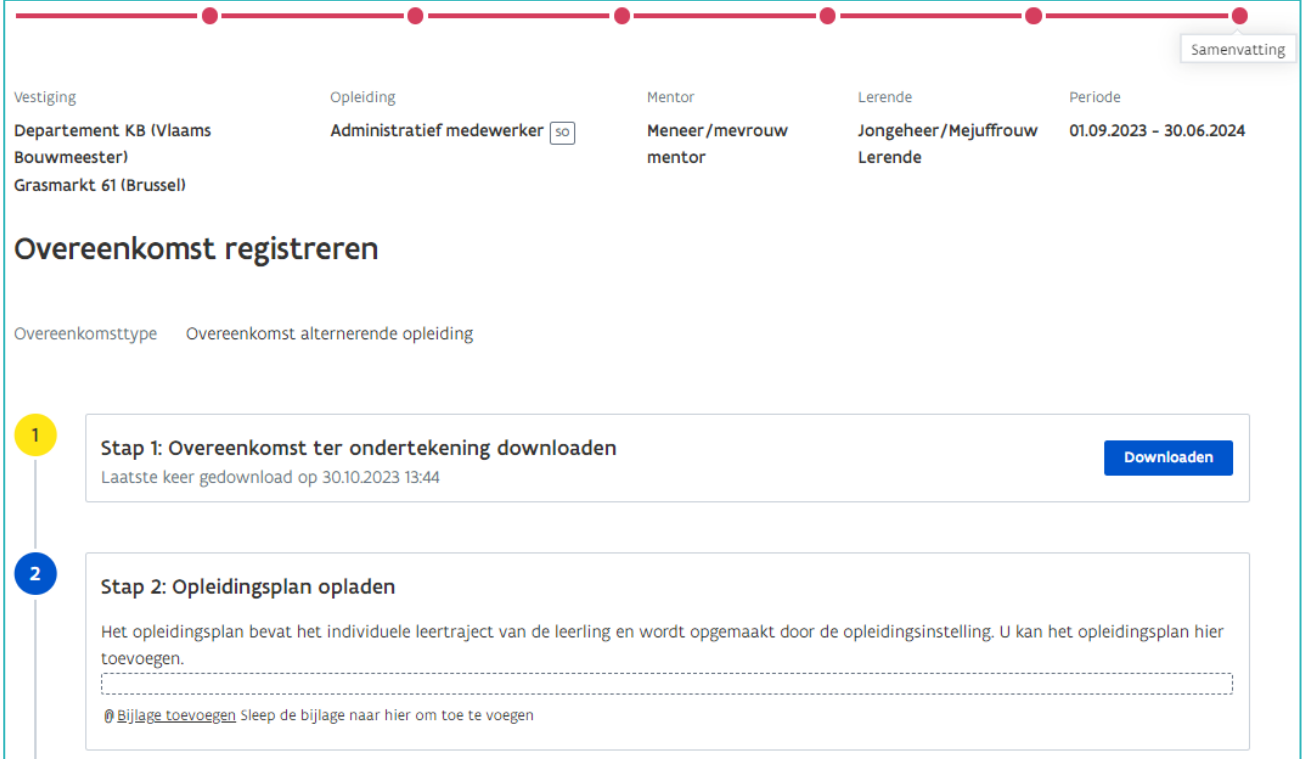

Bij 'Stap 3' registreert u (als dat nog niet is gebeurd) de gegevens van de leerlingenpremie. Duid aan of de leerling de premie wenst en laad de ondertekende verklaring van de leerling op door op 'Bijlage toevoegen' te klikken.

////////////////////////////////////////////////////////////////////////////////////////////////////////////////////////////////////////////////////////////////

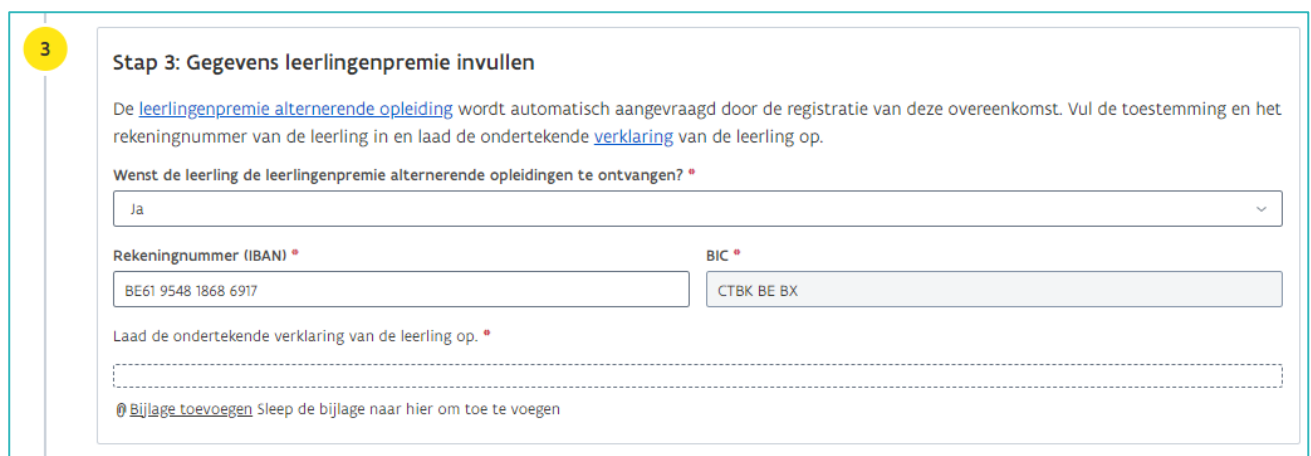

Klik bij 'Stap 4' op 'Bijlage toevoegen' en kies de ondertekende overeenkomst in uw bestanden op uw computer.

'Stap 5' wordt actief. Klik op 'Overeenkomst registreren'.

Een geregistreerde overeenkomst kan u niet meer verwijderen. U kan wel nog bepaalde wijzigingen aanbrengen in de overeenkomst (zie [Handleiding voor opleidingsverstrekkers](https://www.vlaanderen.be/lerenden-uit-het-onderwijs-opleiden-op-de-werkplek/het-digitale-loket-appwerkplekduaalbe/het-digitale-loket-appwerkplekduaalbe-voor-opleidingsverstrekkers) - Geregistreerde overeenkomsten aanpassen).

De bijlage getekende overeenkomst kan vervangen worden door de helpdesk en foutief geregistreerde overeenkomsten kunnen geannuleerd worden, contacteer de helpdesk via [werkplekduaal@vlaanderen.be](mailto:werkplekduaal@vlaanderen.be)

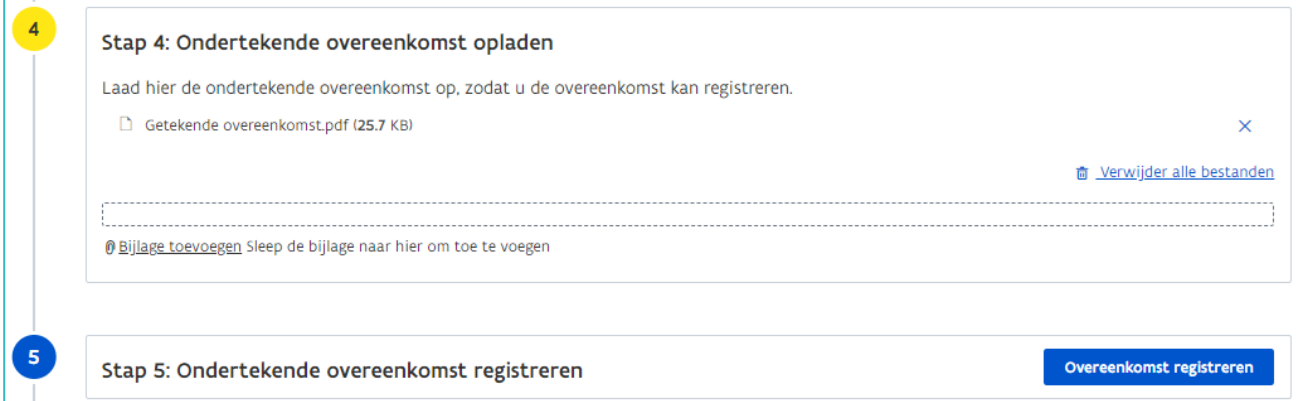

Na de registratie opent het overzicht 'Overeenkomsten'.

Geregistreerde overeenkomsten van uw onderwijs- of opleidingsinstelling kan u opzoeken via het tabblad overeenkomsten (Zie [handleiding opleidingsverstrekkers](https://www.vlaanderen.be/lerenden-uit-het-onderwijs-opleiden-op-de-werkplek/het-digitale-loket-appwerkplekduaalbe/het-digitale-loket-appwerkplekduaalbe-voor-opleidingsverstrekkers) – Tabblad overeenkomsten).

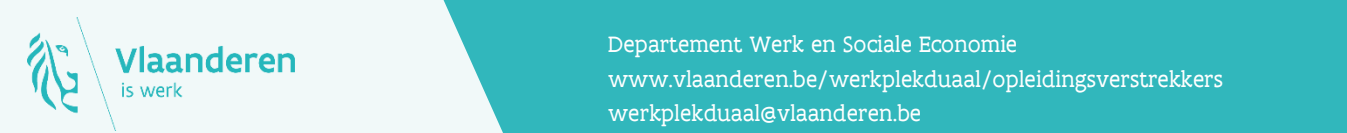

## **Contact**

en.<br>2023 handleidingsverstrekkers pagina 3 van 3 van 3 van 3 van 3 van 3 van 3 van 3 van 3 van 3 van 3 van 3 van 3<br>2023 handleidingsverstrekkers pagina 3 van 3 van 3 van 3 van 3 van 3 van 3 van 3 van 3 van 3 van 3 van 3 va Departement Werk en Sociale Economie [werkplekduaal@vlaanderen.be](mailto:werkplekduaal@vlaanderen.be)